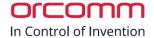

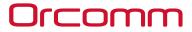

# Digitex Setup

# V2.0

# Contents

| Introduction                                            | 2  |
|---------------------------------------------------------|----|
| Versions                                                | 2  |
| Dimmer                                                  | 2  |
| Switch                                                  | 3  |
| STAGE 1 : NET allocation and Setup (Using smart screen) | 3  |
| STAGE 2 : Button function setup                         | 6  |
| Setting up 2-Way switching:                             | 6  |
| Smart Screen Contorl                                    | 7  |
| Room Setup                                              | 7  |
| Adding Light Circuits                                   | 10 |
| Assigning Light Circuits                                | 11 |
| Creating Scenes on Smart Screen                         | 13 |
| DIGI3 Programming                                       | 16 |
| Trailing or Leading                                     | 16 |
| Min and Max                                             | 16 |
| 2-way and intermediate                                  | 17 |
| Kill All                                                | 17 |
| Multimaster (including Boost function)                  | 17 |

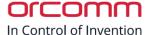

#### Introduction

This guide is designed to aid in the installation of your Digitex V3 unit, including setting up the NET and pairing of master/slave with the use of a gateway or screen.

The Digitex V3 units are designed to be paired together in there own private secure NET. This is to enable them to communicate with each other and not interfere with other Digitex units within range. To create this NET you will need to use a device that is able to manage the setup.

There are 2 devices that are able to manage this setup.

- ORC-BR standalone programmer.
- Orcomm smart screen. (7T, 7TF or 10T)

Once the Digitex units have been assigned their own NET we can then action the button assignment in the  $2^{nd}$  stage of the setup.

This guide will show you how to use both options.

### **Versions**

#### Dimmer

|                         | DIGITEX   | DIGI2    | DIGI3        | DIGI3 BLED   |
|-------------------------|-----------|----------|--------------|--------------|
| Label (Dimmer - Master) | D—M       | D-M (V2) | D-M (v3)     | D-M (v3)     |
| Label (Dimmer - Slave)  | D—S       | D—S (v2) | Use Master   | Use Master   |
|                         |           |          | local change | local change |
| LED Backlit Colour      | BLUE      | WHITE    | WHITE        | BLUE         |
| Courtesy Light          | YES       | YES      | YES          | YES          |
| Max output per channel  | 150W      | 150W     | 150W         | 150W         |
| Min and Max setting     | NO        | Via PC   | Local        | Local        |
| Dimming type            | Leading   | Leading  | Leading /    | Leading /    |
|                         |           |          | Trailing     | Trailing     |
| Dimming technology      | Triac 132 | Triac 16 | Mosfet       | Mosfet       |

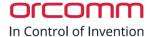

#### Switch

|                        | DIGITEX | DIGI2    | DIGI3 | DIGI3 BLED |  |
|------------------------|---------|----------|-------|------------|--|
| Label (Switch)         | S-M     | S-M (V2) |       |            |  |
| LED Backlit Colour     | BLUE    | WHITE    |       |            |  |
| Courtesy Light         | YES     | YES      |       |            |  |
| Max output per channel | 200W    | 200W     |       |            |  |
| Switching technology   | Relay   | Relay    |       |            |  |

# STAGE 1: NET allocation and Setup (Using smart screen)

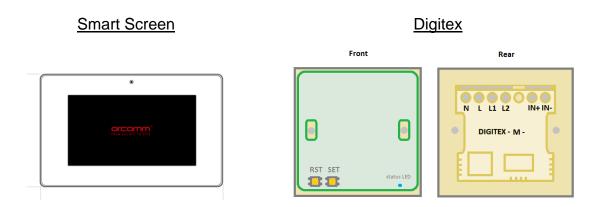

- 1. Power the smart screen using a 12v DC PSU or POE network connection.
- 2. Power on all Digitex light switches.
- 3. Press the "Lighting Control" button on the home screen.

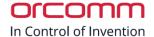

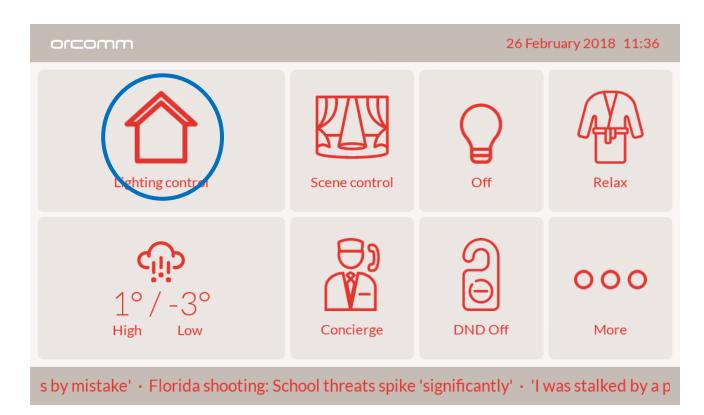

# 4. Press and hold the bottom right corner of the screen (Hidden button)

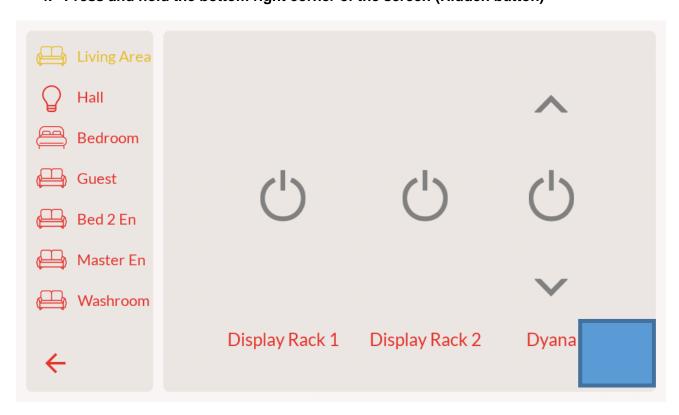

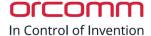

# 5. Select "Zigbee Setup"

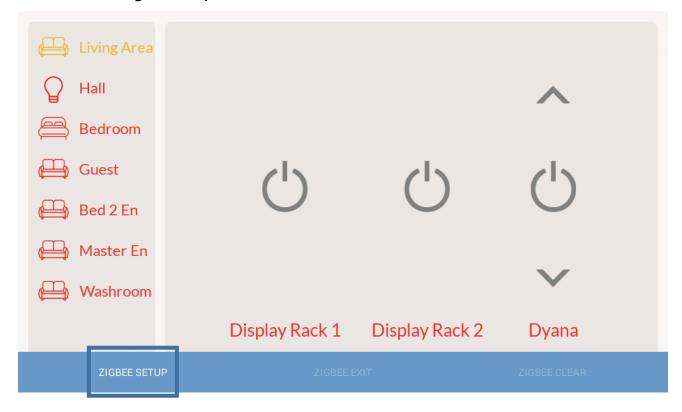

# "Zigbee Mode" should be highlighted on the top of the screen.

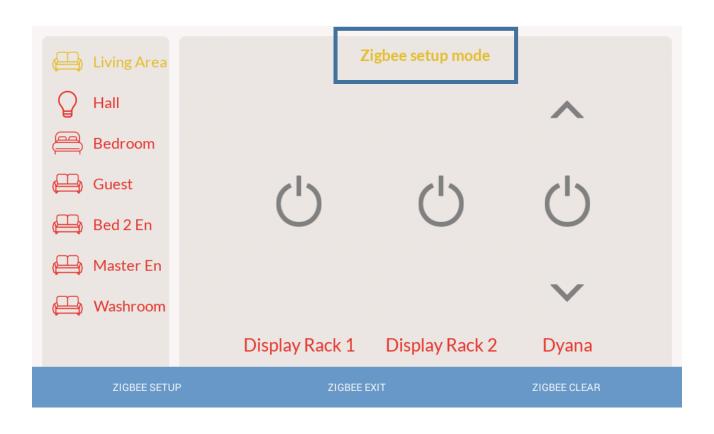

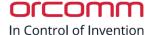

- 6. On the Digitex light switch Hold "RST" and "SET" together after 3 seconds release "RST". Continue to hold the "SET" button for a further 3 seconds. (Main LED will flash)
- 7. Within 20 seconds you will see the Digitex LED flash 5 times to indicate the NET ID has been accepted and stored.
- 8. Repeat Steps 6 and 7 for every Digitex unit you wish to pair.
- 9. When finished press "Zigbee EXIT"

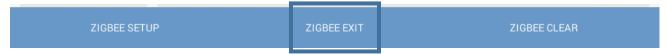

All the Digitex units should now be on the same NET.

# STAGE 2: Button function setup

Now that the Digitex units are in their own unique NET's we can start to give the buttons functions and assig.

Setting up 2-Way switching:

1. On the slave Digiex unit press the "SET" button for 3 seconds. The main LED buttons will start to flash. (Waiting for Gang selection)

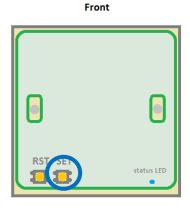

2. Press the "Gang" main button to select the circuit. The button will change to a steady illuminated state. (Waiting for signal from master unit)

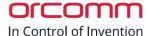

3. On the master unit press the corresponding gang button that you want to pair with the slave unit button.

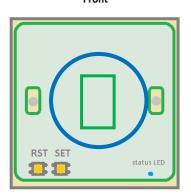

- 4. Wait 10 seconds for the units to pair
- 5. Repeat above for each Digitex and Gang you wish to pair
- 6. When finished replace covers for Digitex light switches.

The master and slave buttons functions are now paired together.

#### Smart Screen Contorl

The Orcomm smart screen can be setup to control your Digitex smart switches with a very simple installation process.

We first have to add the Rooms to the screen, we then add lighting circuits to the rooms. Finally we can create scenes and add the lighting circuits to them

#### Room Setup

1. Select the "More" button from the home screen.

<sup>\*</sup>When operating a button on the master unit you might notice there is a delay before the corresponding slave unit's button illuminates. This is due to the sync messages between the units.

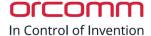

advanced menu.

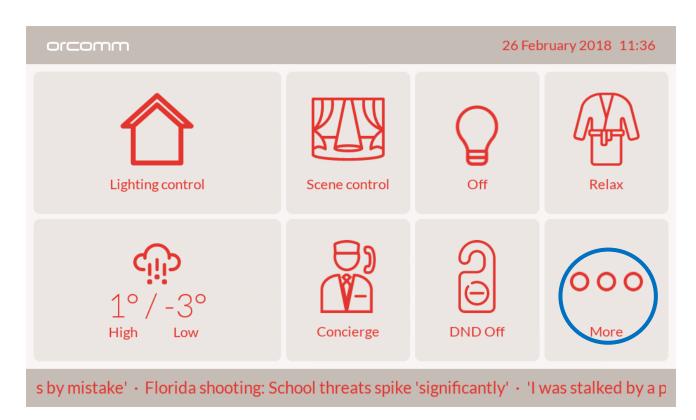

2. Press and hold the top right hand corner of the screen (Hidden button) to bring up the hidden

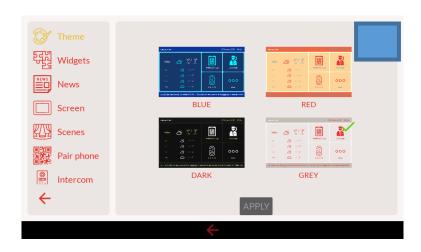

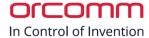

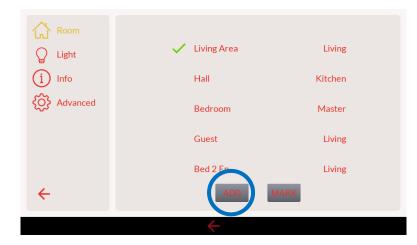

3. This shows the current rooms that are setup on the smart screen. You can chose to edit these or add new rooms using the "ADD" button.

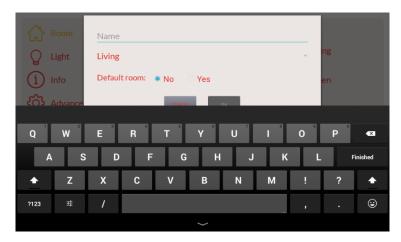

4. Enter the new room name and select if the room is the default room for the smart screen. (If selected as default room the lighting control page will always show that room first)

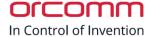

#### **Adding Light Circuits**

Now that we have the rooms setup on the smart screen we can now add the lighting circuits to each room.

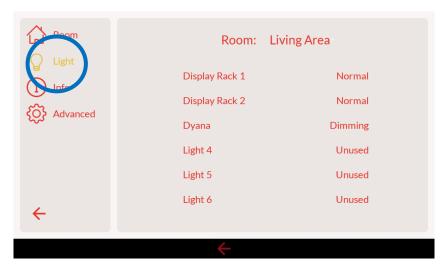

1 Select the "Lights" option on the left of the screen. This will show all the lights that are configured for the selected room. In this case the "Living Area"

The lighting circuits are pre populated but all in the unused stated until configured.

2 Selected the first light on the list. You can now change its name and circuit type (Normal or Dimming)

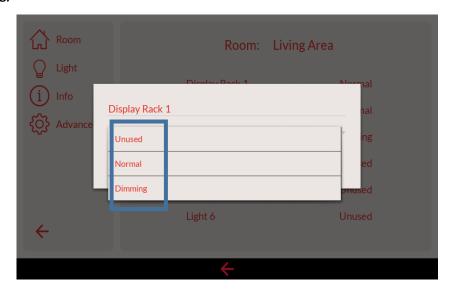

3 Click of the screen to save you changes.

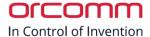

4 Complete this for all your rooms you have added. Select the room by selecting the room name from the top of the screen.

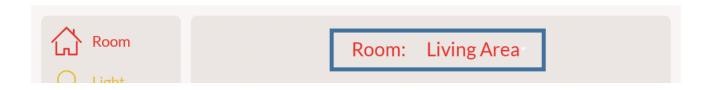

If you are not using a circuit in a room please mate sure that you select it as Unused.

#### **Assigning Light Circuits**

Now that we have the Rooms, lighting circuits and Digitex units setup we can start assigning the on screen buttons to the physical Digitex unit that the circuit is terminated on. To do this we are going to have to have access to the screen and the smart screen at the same time. If you have an assistant to help with this it would be benefit.

1 Put the smart screen into set-up mode by entering the "Lighting Control" menu.

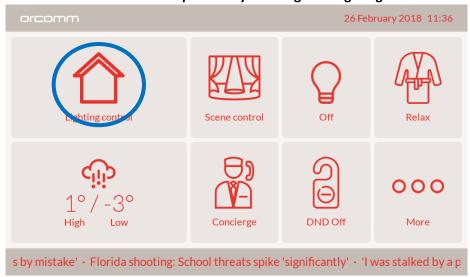

2 Press and hold the bottom right corner of the screen (Hidden button)

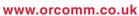

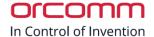

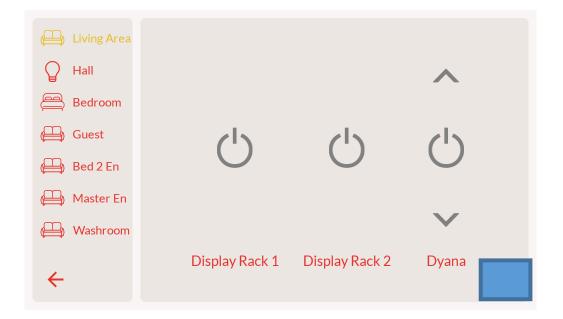

3 Press the "Zigbee Setup" button

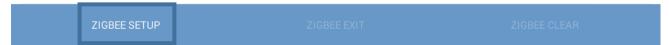

4 Select the room from the list on the left hand side of the room you want to start assigning.

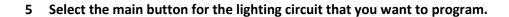

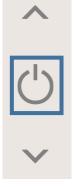

6 After 5 seconds press the corresponding button on the physical Digitex unit.

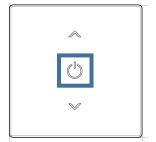

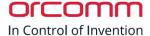

- 7 Repeat steps 4 6 for each lighting circuit you want to assign. Please leave 5 seconds between each keypress on the smart screen and the Digitex units.
- 8 Once completed press the "Zigbee Exit" button

ZIGBEE SETUP ZIGBEE EXIT ZIGBEE CLEAR

9 The smart screen will take 30sec to finish the setup.

#### Creating Scenes on Smart Screen

The smart screen can be setup to control groups of lighting circuits at a single press of a button. Scene control can be used to create the perfect environment for you setting.

As default there are some scenes that are setup on the smart screen. We now need to assign the newly created lighting circuits and room to these scenes.

1 Press the "more" button on the home screen.

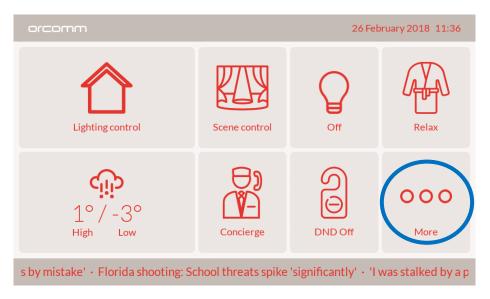

#### 2 Press the "Scenes" button

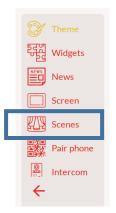

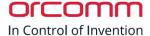

3 A list of scenes will be shown in a list. Click on the "ADD" button to add a new scene.

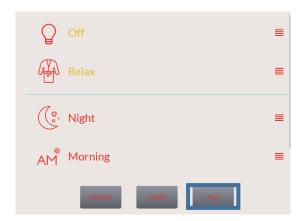

4 Enter the new scene name and the icon type.

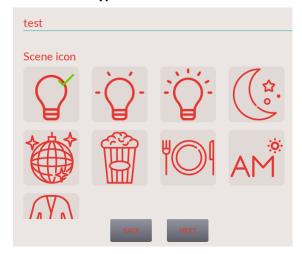

5 Click the new scene that you created from the list.

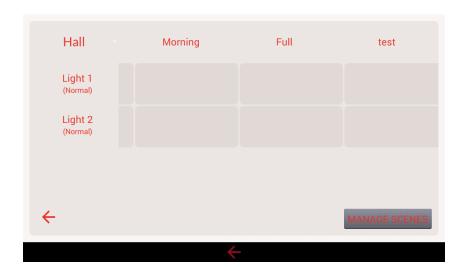

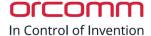

6 We can now add the circuits to the scene from different rooms. Select the room from the drop down list on the top lift.

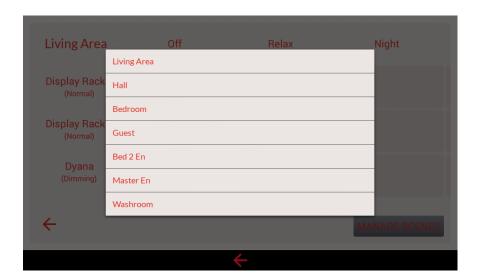

7 Click into the box for the circuit that you want to add to the scene.

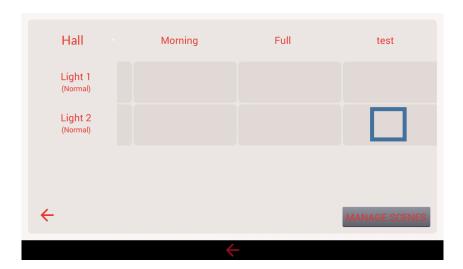

8 Select the action for the circuit. (Switching and Dimmable circuit will have different options)

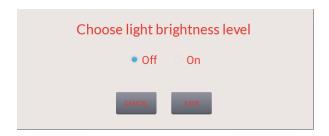

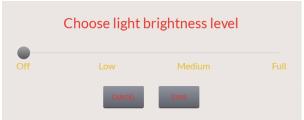

9 Repeat the above steps for each lighting circuit that you wish to add to the scene.

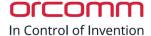

# **DIGI3 Programming**

Channel 1 - UP

Channel 1 - Centre

Channel 1 - Down

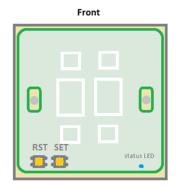

Channel 2 - UP

Channel 2 - Centre

Channel 2 - Down

#### Trailing or Leading

To change between Leading to Trailing type of dimming

- Press and hold SET button for 5 seconds (the buttons will flash)
- Press and hold SET button for 5 seconds (the buttons will stop flashing leaving UP or DOWN on) Leading is UP Trailing is DOWN
- 3. Press [Channel UP] for leading or [Channel Down] for trailing dimming
- 4. Press SET button to finish and save

#### Min and Max

To program the Min and Max make sure the circuit is powered and all lights are connected. NOTE: max 150W per channel. Choose the correct dimming type (trailing or leading) before setting Min and Max.

- 1. Press and hold SET button for 5 seconds (the buttons will flash)
- 2. Press the [Channel Centre] button of the channel you wish to adjust (Chosen channel buttons will stop flashing)
- 3. To Set Minimum

Adjust the light levels till minimum level is correct using [Channel UP] and [Channel Down]. Hold down together [Channel Centre] and [Channel Down] for 3 seconds (lights will flash fast to accept the minimum level)

4. To Set Maximum

Adjust the light levels till minimum level is correct using [Channel UP] and [Channel Down]. Hold down together [Channel Centre] and [Channel UP] for 3 seconds (lights will flash fast to accept the maximum level)

5. Press SET button to finish and save

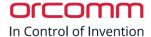

#### 2-way and intermediate

To allow the Digi3 switch to talk to another wireless using Zigbee

- Press and hold SET button for 5 seconds (the buttons will flash)
- 2. Press and hold SET button for 5 seconds (the buttons will stop flashing leaving UP or DOWN on)
- 3. Press and Hold SET button for 5 Seconds (the buttons will flash)
- 4. Press and hold SET button for 5 seconds (the buttons will stop flashing)
- 5. Press the [Channel Centre] button you intend to be a 2-way / intermediate (channel buttons will stay on)
- 6. Press on the Master Light switch you wish to pair with the current 2-way
- 7. Press SET button to finish and save

#### Kill All

This function allows the DIGI3 switch to turn OFF all the light switches within the home.

Please contact Orcomm support for programmer - currently available through gold partners

#### Multimaster (including Boost function)

This allows the DIGI3 to communicate with more than one Master switch. Can also be programmed to give local output for example to activate central MVHR when bathroom light is turned on.

Please contact Orcomm support for programmer - currently available through gold partners